# Premiers pas & ajouter une caméra

# *Étape 1 :* **Télécharger l'application ou ouvrir le site web**

Téléchargez la dernière version de l'application depuis l'App Store / Google Play Store et connectez-vous avec votre compte.

Si vous n'avez pas encore de compte icu, inscrivez-vous gratuitement.

### **Portail web icuserver**

Cliquez sur le lien ci-dessous et connectez-vous avec votre adresse e-mail enregistrée dans la nouvelle fenêtre qui s'est ouverte.

## [enter.icuserver.com](https://enter.icuserver.com/)

### **Application pour smartphone**

Sélectionnez sur votre téléphone le lien correspondant à votre smartphone :

[Google Play Store](https://play.google.com/store/apps/details?id=com.icuapp&hl=de_AT&gl=US) ou [App Store d'Apple](https://apps.apple.com/at/app/icuapp/id1438616324)

# *Étape 2 :* **Enregistrer gratuitement votre compte icuserver**

Nous avons créé des instructions vidéo en dessous de chacune d'entre elles, qui vous montrent le processus étape par étape.

**Vidéo - Comment fonctionne le premier enregistrement (durée : environ 1 minute)**

**Vidéo - Comment fonctionne le premier enregistrement (instructions détaillées, durée : environ 5 minutes)**

# *Étape 3 :* **L'InitKey - le numéro unique de votre caméra**

Depuis l'automne 2020, il n'y a plus d'autocollant avec le numéro à 12 chiffres (Init-Key) sur la caméra.. Au lieu de cela, le code est enregistré dans la caméra. Veuillez mettre la caméra en mode de configuration et attendre jusqu'à 3 minutes jusqu'à ce qu'un code QR et, en dessous, la clé d'initialisation à 12 chiffres (=ID) apparaissent.

### **Appareil photo avec autocollant**

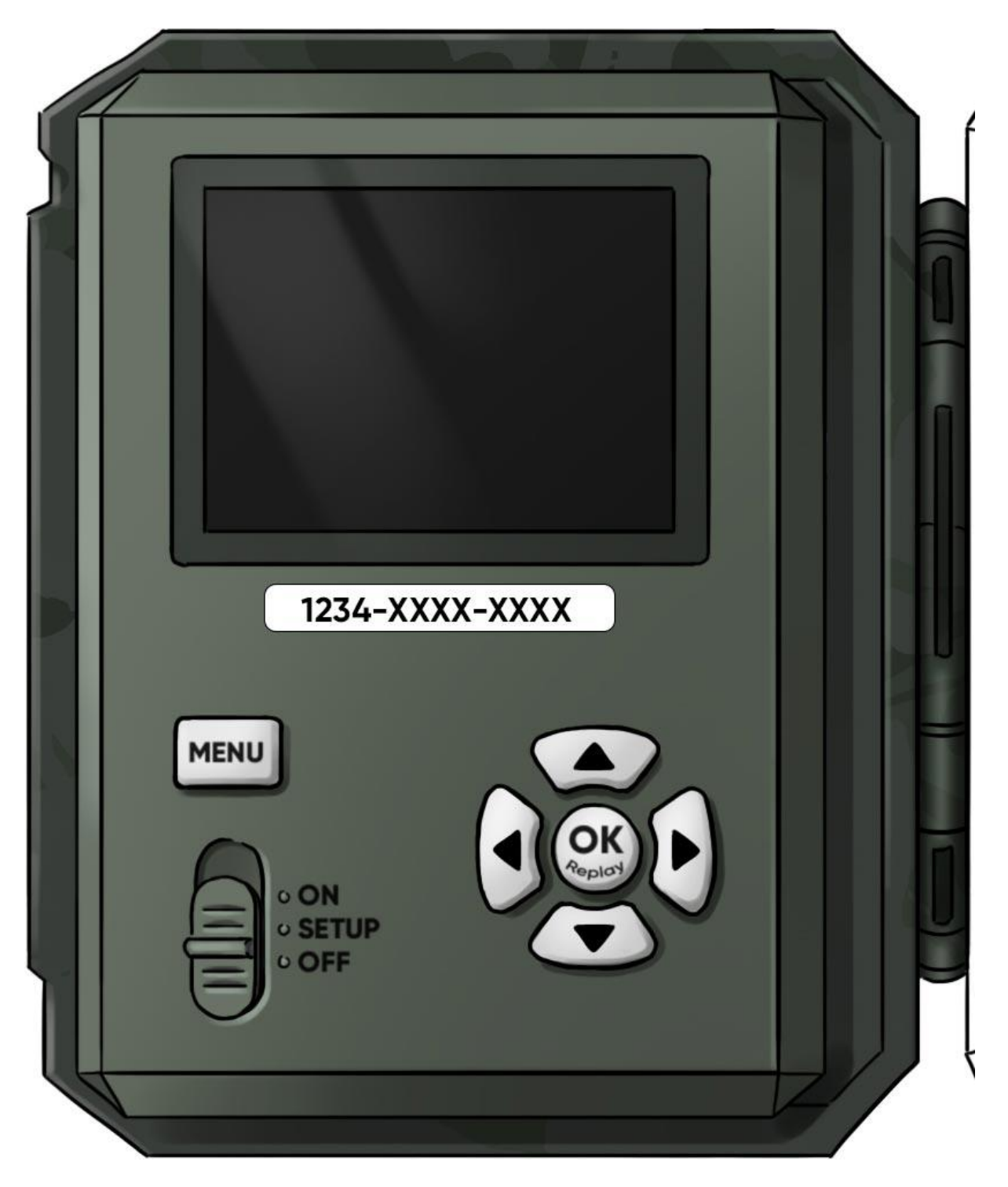

Pour les modèles **icuhunt, icutrap, icucam4 (jusqu'à l'automne 2020)** vous trouverez le numéro à 12 chiffres (INIT-Key) sur un autocollant à l'intérieur de la caméra.

**Caméra avec code QR**

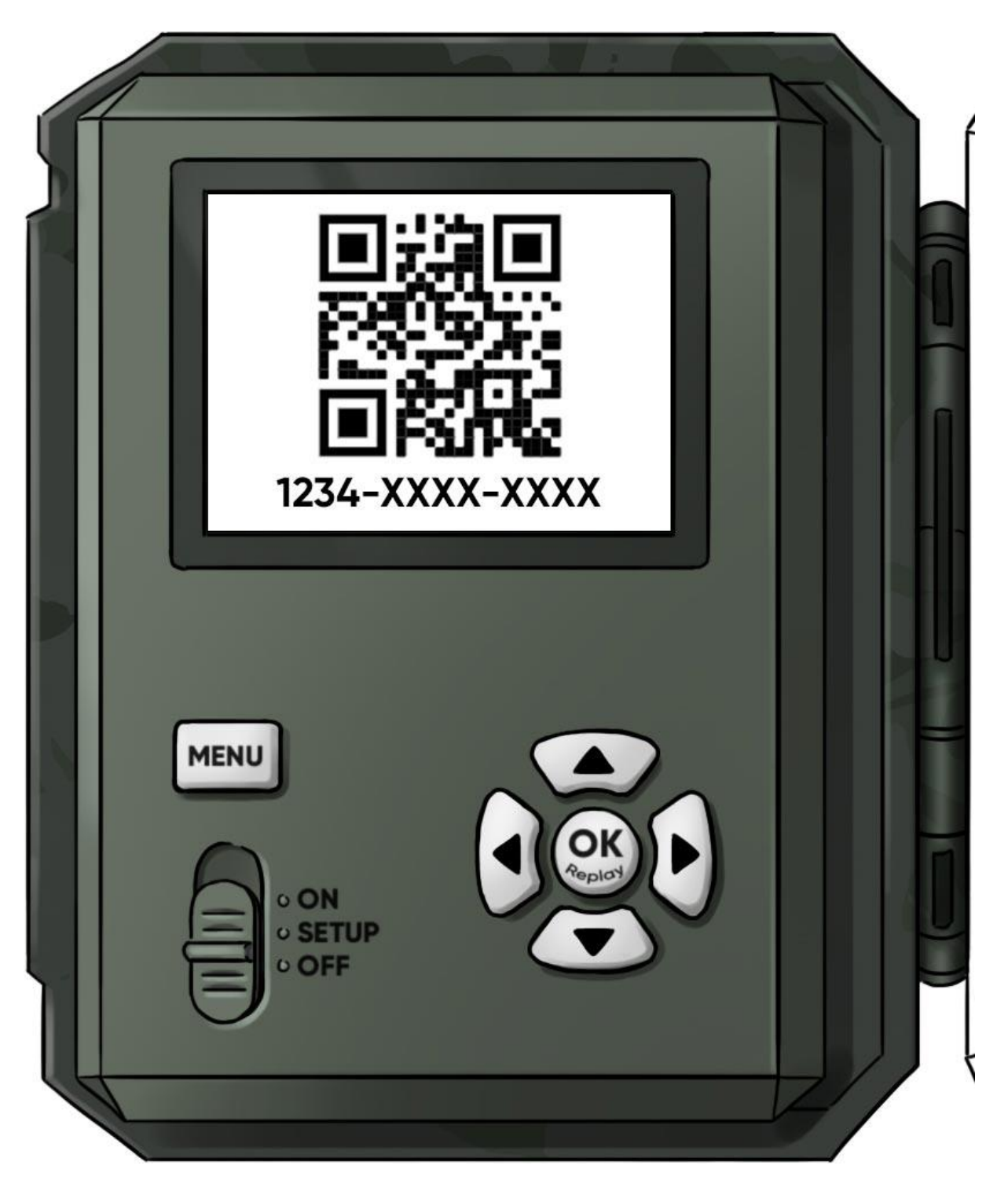

Pour les modèles **icucam lite, icucam4** un code QR et le numéro à 12 chiffres (clé INIT) s'affichent sur l'écran de la caméra après sa mise sous tension.

*Étape 4 :* **Ajoutez la caméra à votre compte :**

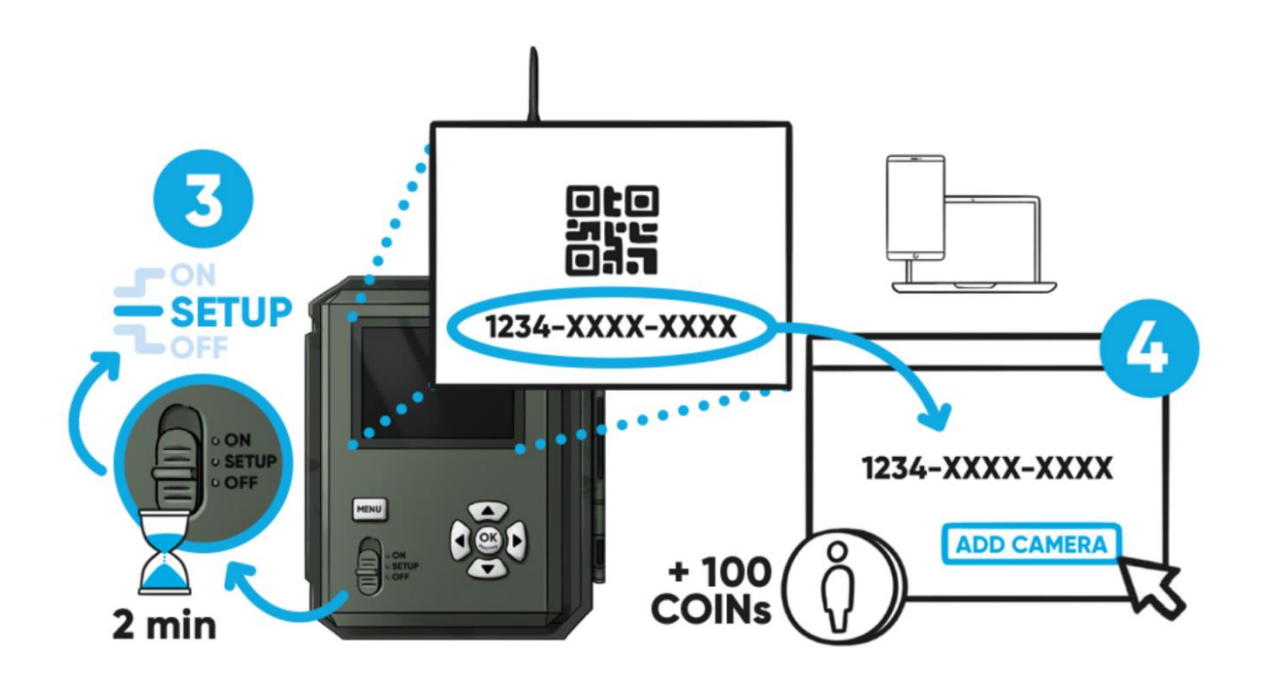

#### **Portail web icuserver**

- Naviguez vers Caméras et cliquez sur "Ajouter une autre caméra".
- Saisissez la clé d'initialisation à 12 chiffres pour connecter votre caméra au compte

### **Application pour smartphone**

- Sélectionnez l'option "Caméras" dans le menu
- Cliquez sur le + dans le coin inférieur droit
- Scannez le code QR sur l'écran de l'appareil photo ou entrez la clé Init-Key

# *Étape 5 :* **Terminer la configuration sur la caméra**

Faites glisser l'interrupteur de l'appareil photo sur **SETUP** et attendre jusqu'à 3 minutes sans appuyer sur aucune touche. Avec le message "**Statut OK**" ou "**Message d'état réussi**", l'enregistrement de la caméra est terminé.

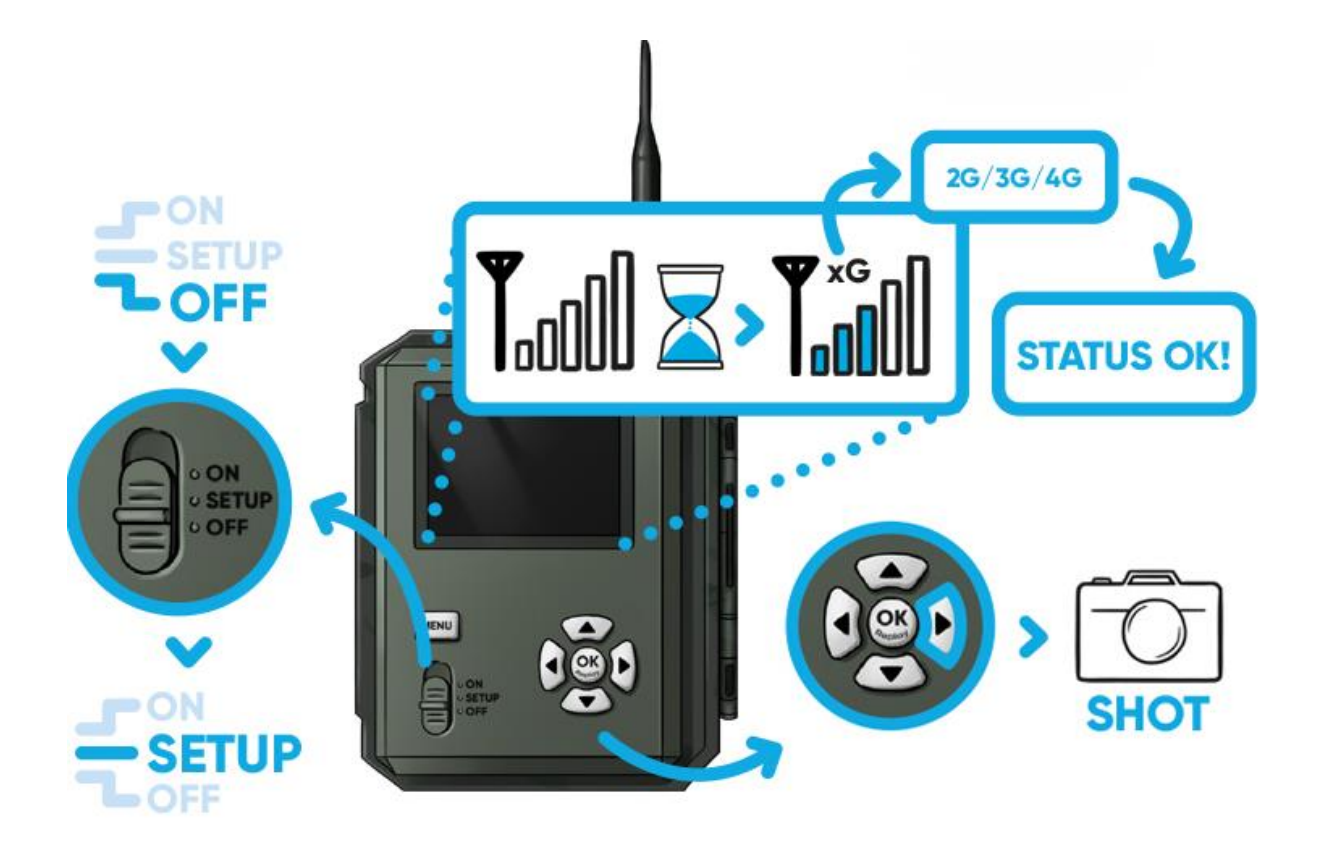

En appuyant sur la touche fléchée droite, vous pouvez créer une photo test sur l'icucam 4 et l'icucam lite.

Pour les caméras 3G, il faut appuyer sur le bouton "OK".

## **Votre appareil photo est maintenant prêt à l'emploi ! Nous vous souhaitons beaucoup de plaisir avec !**